# ;甫壁氏TMKPLAY (結将棋閲覧ソフト) 使用法メモ

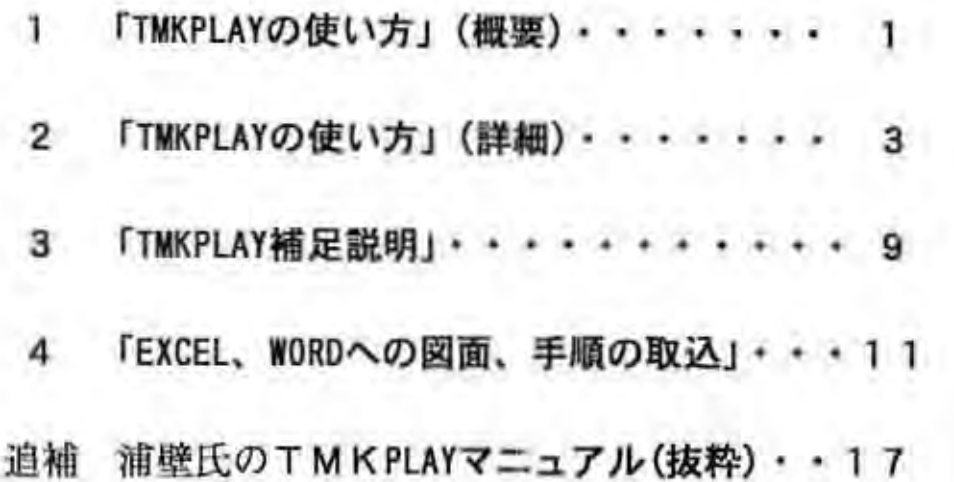

## 平成12年5月

### [1] 浦壁氏作「TMKPLAYの使い方」(概要)

Ha inmo a làs

こなりました。<br><手した際。自分用に「覚え書き」として纏め<br>\* g明 、 mm Mmr 舌足らずの面がありますが参考として添付いたします。 -MMm **こんじょう** 

MJ 分、げ で参考にして下さし **Γ+ τ τ τ τ** J際震に、の たち にっぽつ パル e-va |来ソま と 「併せるフすど | 「併 メのデ 根<br>7 e "- b"布作お 一 一 一一一一一一一ー平成, "事 11'1228

J O 3 -m

# 浦壁氏のTMKPLAY画面について<br>浦壁氏のTMKPLAY画面について

今年の「月4日に「風みどり」さんのホームページにアップされた測壁氏のプログラム はTBASEのDIA、TJNファイルをディレクトリーから直接呼べるので便利である。

- 説明は添付されていないか<br>を流用できる。(文末に添付) 説明は添付されていないが、前回NIFTYのソフトVコーナーに公開された「補足説明」

最初に読込むデータは百局だが最終図で「全てを読み込む」とすれば1ファイルのデー 夕を全て読込める。(ファイル画面内で右クリックでも選択可能)

説明にないメイン画面にある次のアイコンコマンドだけを説明しておく。

『次」「帅」「順」「譜」「FII」「掛」「図」「」「△」「<」「≪」「■」「>」「≫」「>」「突」

「次」() 次の図面を選択する

- I削』  $W$
- 「順」(盤外左):手順を表示
- 【譜」():指手表示
- **「FII」():ファイル画面表示非表示**
- 「図」() : 図のみ表示
- 「掛」():ツールバー位置?<br>「報」 ():No書誌事項
- 「■」(CTRL+SFT):連続時手順一時ストップ 「>」(盤内CTRL左): 手順一手進める 「》」(盤内左):手順を連続して進める 「V」(盤内 (SFI左): 最終局面 (結上がり)

「A」(盤内SFT 右):初期局面に戻る 「≤」(盤内Ctrl右) : 手順一手戻る

「索」():名前検索 (No検索はない)

「《」(盤内右) 連続して戻る

- ☆ 盤外でマウス左クリックで環境設定 (メニュー) 後述
- ☆ ケM -で右クリックでバー位置が上下右左と変わる

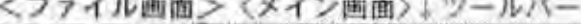

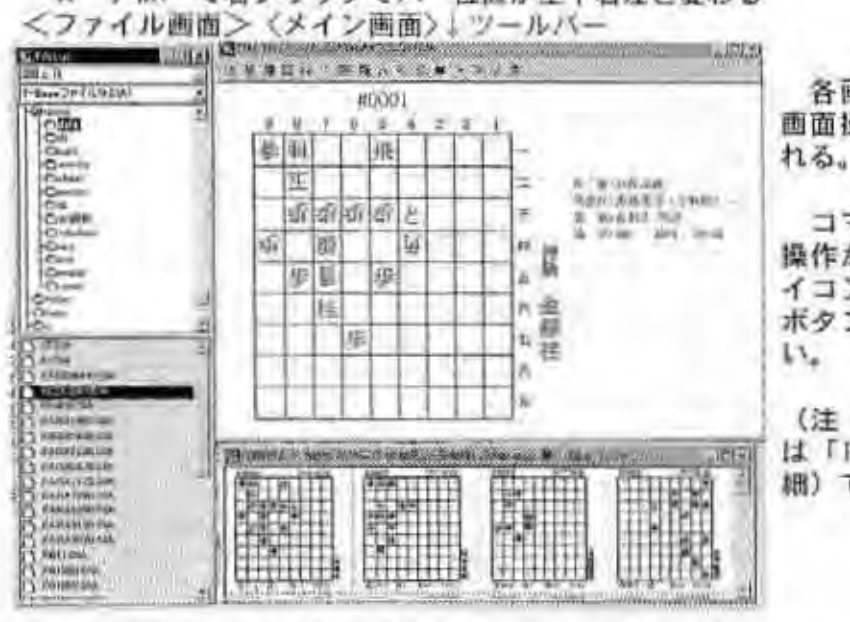

各画面は通常のウンドウ 画面操作で大きさは変えら

コマンドはマウスによる 操作が出来るが、最初はア イコンコマンド (コマンド ボタン)の方が分かりやす<br>い。

(注:マウス操作について は「TMKPLAYの使い方」(詳 細)で説明する)

 $-1-$ 

<sup>↑</sup> DIAファイル画面 図面ク リラド | スクロールバーで上下移動↑

プロパティメニューについて

盤外で右クリックすると下記メニューが出る。表示、非表示はそれぞれON/OFFに なっている

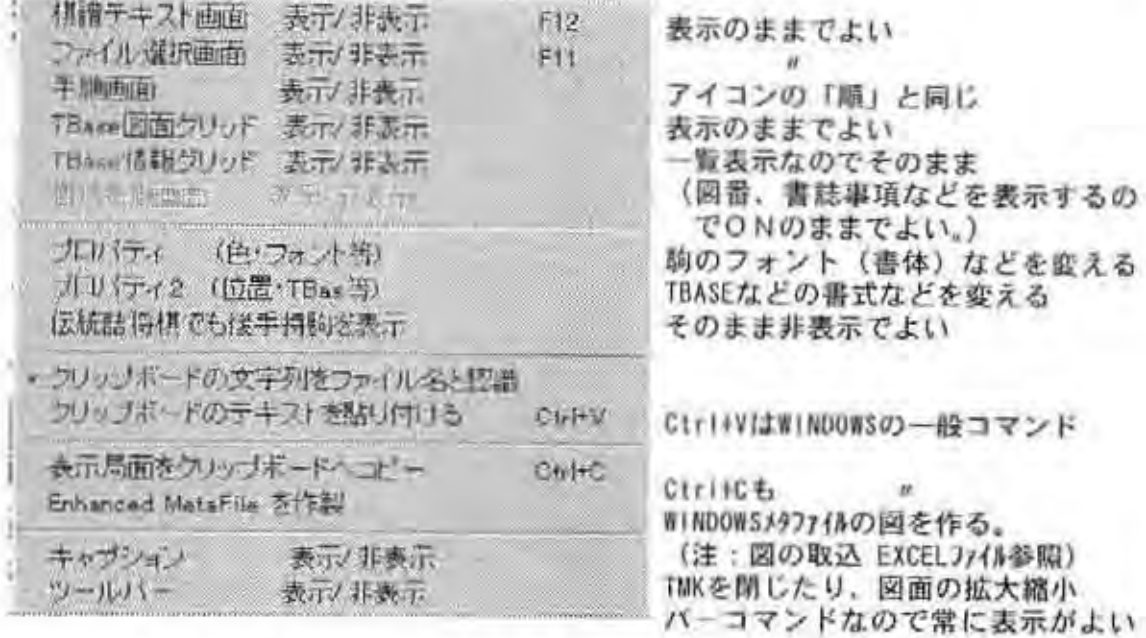

 $G\ddot{r}$ ブロパティ1では、フォントの書体、色の変更、プロパティ2では主として TBaseの各種設定ができるが「TMKPLAYの使い方」(詳細)で説明してある。)

画面コピーはSYSTEMCOPYキー (PC98ではCOPYキー) でワープロソフトに挿入コマンドで 取込めばよい。画像の加工には画像ソフト(PAINT BRUSH、PHOTOSHOPなど)を使う。メモ りを少なくするため出来ればJPEGにしておくのがよい。

(この本文の図もこの方法で一太郎に挿入で取り込んだもの)

(注: 図面、手順の利用の仕方は同梱のEXCELファイルに「TBaseの図面、手順の取込」 に簡単に説明してあるので、興味のある方は参考にされたい)

この他マウスを持って行った所にダイアログ(窓表示)が一時的に出るが気にしなくと もよい。

(注:マウスの活用についても「TMKPLAYの使い方」(詳細) に触れているが始めは ツールパーで使用した方が分かりやすい)

ファイルの選択は他アプリケーションと同様、「ファイルを開く」と同じ要領でデータ の入ったドライブをI行目(左側のファイル画面)で選び、2行目のファイルの種類でTB ASEのDIA選ぶ。

画面左の下欄にDIAファイルの一覧が出るので所定のファイル、例えば「KOZUS|KI.DIA) を選びクリックすればよい。

(注:データの読込の概要は上の通りだが、「TMKPLAYの使い方」(詳細) にもう少し詳 しく影明した)

環境設定(各画面の移動、整形など)で書式、表示を変えすぎると見辛くなる。初期状 館に戻すにはTMX.EXEの入ったフォルダーのINIファイルを削除すると次回デフォルトの環 境INIが作られる。

この説明は、冒頭にも述べたように駆け足でTMKPLAYを見たものでやや、簡略に流れて いるので次項の「TMKPLAYの使い方」(詳細)で再度瞥見していただきたい。

平成12年5月

### [2J TMKPLAYの置い方{詳細)

TMKPLAYについては「TMKPLAYの操作 (概要)」に示してあるが端折ってあるので画面の 図を中心に、より詳しく説明いたします。

なお、この内容は平井が個人的に操作し確認したもので、思い違い、適切さを欠くとこ ろもあると思いますが予めご了承下さい。

1 全体図 (TBase 詰将棋データの導入)

TMKPLAY (以後 T P と略す) を開く (TMK, EXEをマウスでクリックする) と図 (駒配置)<br>のない画面が現れる。以下の操作で IBaseデータを読み込む。

- 1) 左の縦長画面で左上の<ドライブ>でTBASEのデータを入れたドライブ(例えば C:) を指定する.
- 2) すぐ下の<種別>の欄の▼で、T-BASEファイル (\*.DIA)を指定する。<br>3) <フォルダー>にEXPLORERのようなツリーが出るのでデータのスった
- <フォルダー>にEXPLORERのようなツリーが出るのでデータの入ったフォルダ ー (例えば「TBASE」. 「KOZUSIKI」など) を左クリックする.
- 4) ツリー画面の下に「DIAファイル」の一覧がアルファベット順に現れる。
- 
- 5) <メイン画面>には一番上のファイル (例えばBAHUU.DIA) 1番の図面が出る。<br>6) ファイルの画面で見たいファイル (例えば2UKOU.DIA) をマウスで左クリックする と第1図サンプル画面の<メイン画面>に図巧1番の図が表示される。
- 7) 第1図には<情報画面>. <図画面>などが表示されているがこの画面の出し方に ついては第2図のコマンドボタン(ツールバー)で説明する。

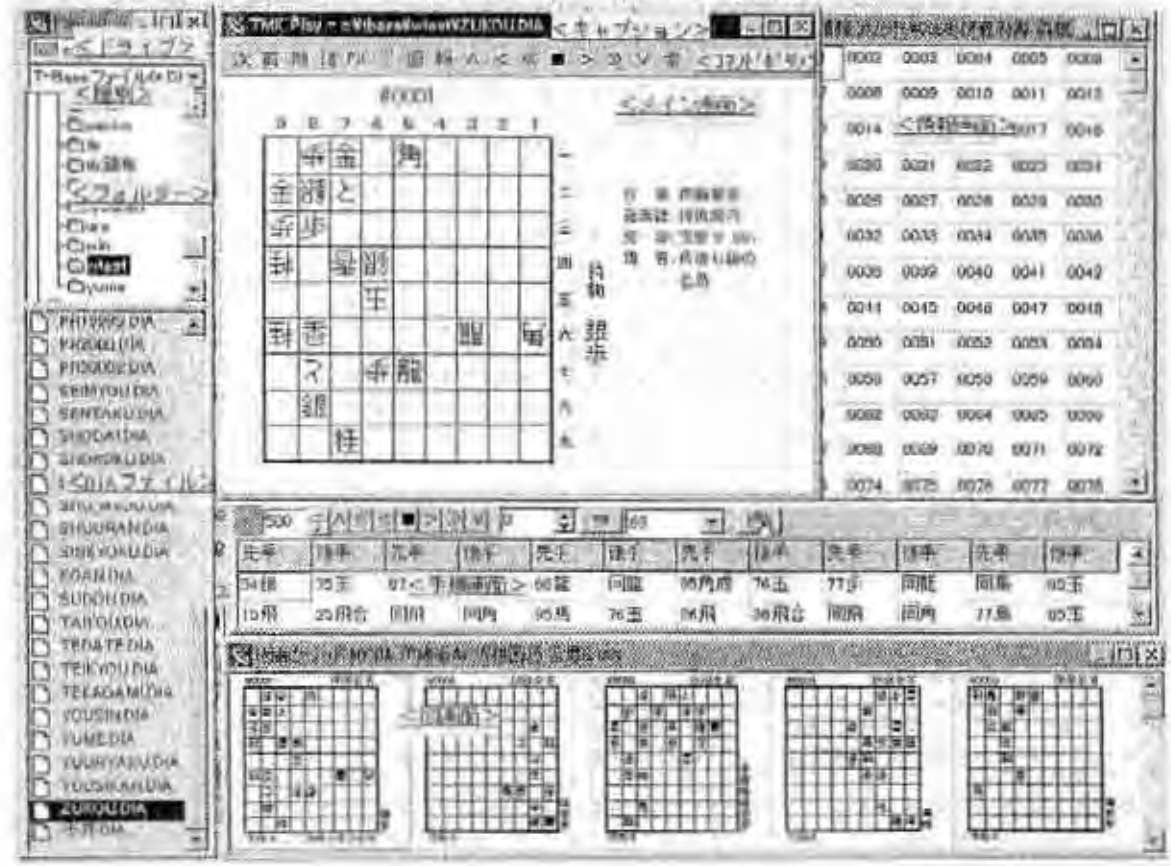

第1図 サンプル図 (全体図)

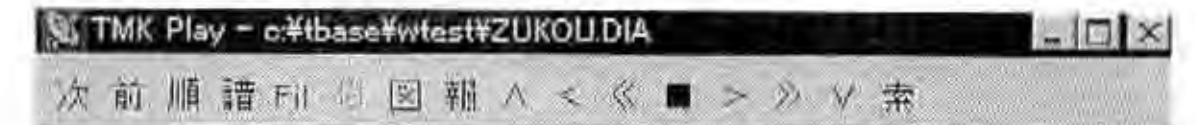

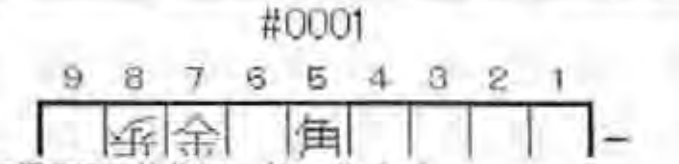

第2図コマンドボタン (ツールパー)

### 2 コマンドボタン (ツールバー)

<メイン画面>には1行目<キャプション>に現在指定されているDIAファイル名、極 小化ボタン (). 拡大 (□). 終了 (×) ボタンが表示されている。 この下にあるのがコマンドボタン (ツールバー) で、それぞれ下記の命令となっている。

- 「次」 次の結将棋 (例えば#0002) を表示する。
- 「前」 前の詰将棋を表示する。
- 「順」 手順を表示する(表示位置については後述)
- 『譜』 棋譜の簡略図、手順をテキスト画面で示すがIBASEでは不使用。<br>「FIL」 DIAファイルの表示、非表示の切り替え。。
- 
- $J$ (樹)」手順の樹状表示用 (変化、紛れなど)。浦壁氏の別ソフトMMKPACKER対応。
- 「図」 複数の図面を表示。1行表示図数はプロパティ(後述)で指定。<図面グリッド>
- 「報」 各図面の番号(作者名. 年月)。ウインドウで書誌を表示する。<情報グリッド>
- 『A』 最初の局面を示す。
- 「く」 詰手順を1手ずつ戻す。
- 「《」 晴手順を連続的に戻す。
- 「■」 詰手順の中断。
- $I > I$ 「>」 詰手順を1手ずつ進める。<br>「≫」 詰手順を連続的に進める。<br>「>」 最終(詰上がり)局面を7
- 
- 最終(結上がり)局面を示す。
- 「索」 作者名での検索 (試行するも「?」)

#### 3 画面葺示位置の圃製

<メイン画面>、<手順画面>などは「2」のコマンドで出てくるが左マウスでクリッ クし、その画面をアクティブ(一番上の表示が紺色になる)にする。

上の期(「手順画面」では左上)をマウスをクリックしたままドラッグすると画面全体

を移動することができる。<br>- 枠の左右、上下にマウスを当て、矢印(←→†↓)が出たらこれをドラッグし上下左右 に伸縮できる。コーナー部では斜めの矢印が出るので対角線にドラッグすれば上下左右が 同時に動き図面も相対的に拡縮する。(上下左右の操作では原図の大きさは変わらない)

全体の移動、大きさを変えて適宜レイアウトする。(その都度表示させてもよい)

なお、<図画面>が小さい時は拡大ボタンをクリックすればその画面だけが拡大する。

#### 4 プロパティ

プロパティとは簡単に言えば「機能」のことで画面の設定に必要な操作を行える。 <メイン画面>上でマウスの右クリック (場合によっては二、三国クリックが必要)でプ ロパティウインドウ画面 (プロパティ) が出る。(第3図)

このウインドウの中に詳細設定のプロパティ 2種 (プロパティ 1, 2) があり、これを クリックすれば各種設定が出来る。(第4. 5図)

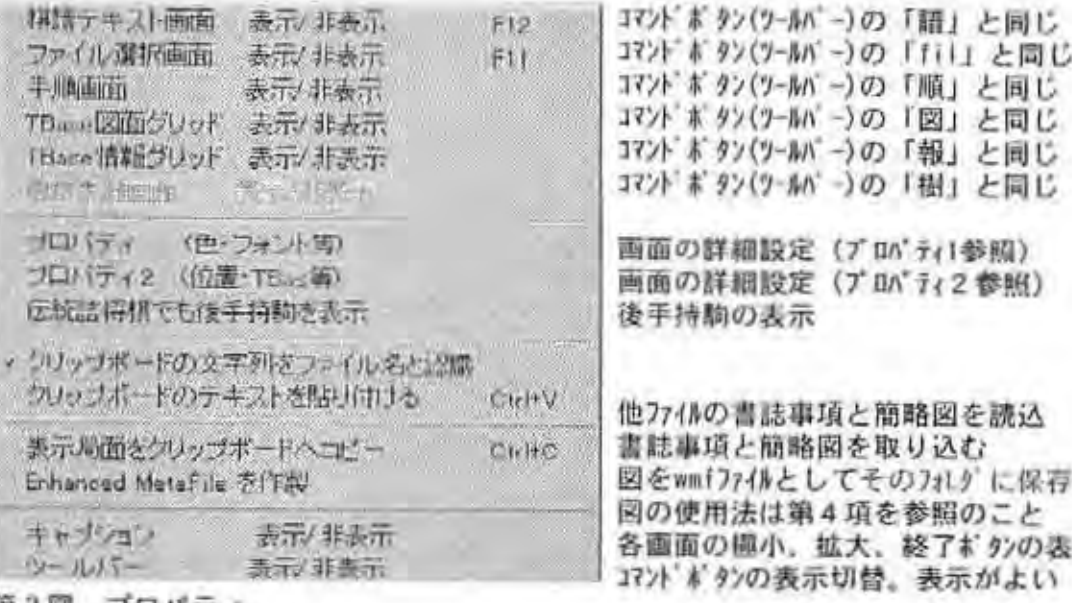

第3図 ブロバティ

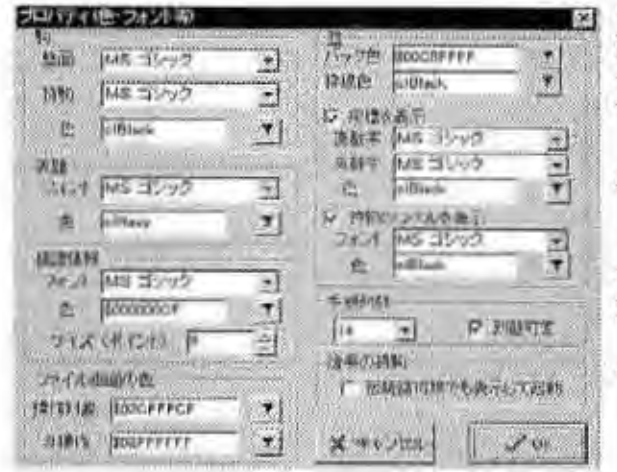

ウインドウは「駒」「棋譜情報」「ファイル画 面色」「盤」「手順列数」の5項からなり、 それぞれフォント(字体)。色などを指定 できる。

示

色は▼をクリックすることにより色盤 から選択できる。

手順列数とは1行に表示できる手順で 「順」ウインドウ表示幅の大きさに左右 され、一部欠けることがあるので画面と 対比して列数を決めると良い。

各種設定が終われば右下の「OK」を クリックする。

第4図 プロパティ1

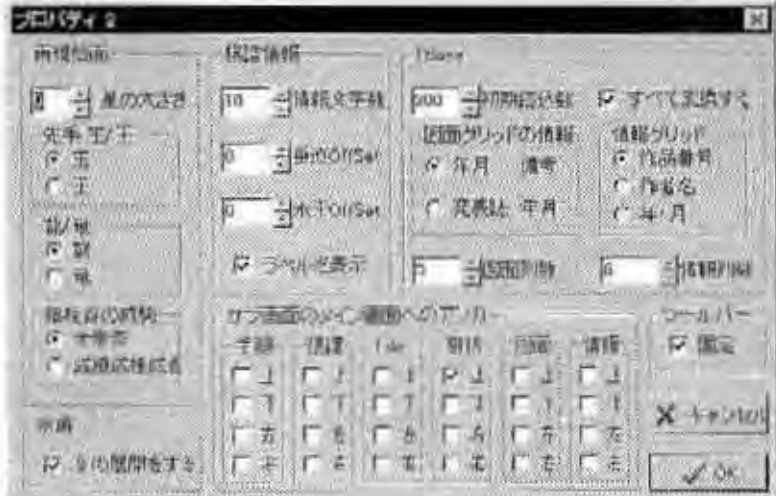

プロパティ2は「再現棋譜」 「棋譜情報」「TBASE」「サ ブ→メイン画面へのアンカ ー」「水甫」の5項がある が次のように「TBASE」項 をチェックすればよい。 「初期読込数」は最初100 となっているがデータ数か ら言って500位にしてもよ い、「図面列数」は図画面 (図面グリット)の幅に準じ て4~6位か. ツールパー(コマンドボタン)<br>は固定にしておく。

第5図 プロパティ2

#### 5 マウス操作

TMKPLAYが画面に出てすぐマウスを各画面に持っていくと小さなウインドウ(ダイアロ グボックス)が開く。それも1,2秒なので見落とすこともある。

以下に図示するので、馴れればマウスで素早く手順とか、情報を読みとれるので使利で ある。<br><del>Struk ruy : a v motobale (</del>2020).lbu, <del>a linguage and a</del> linguage

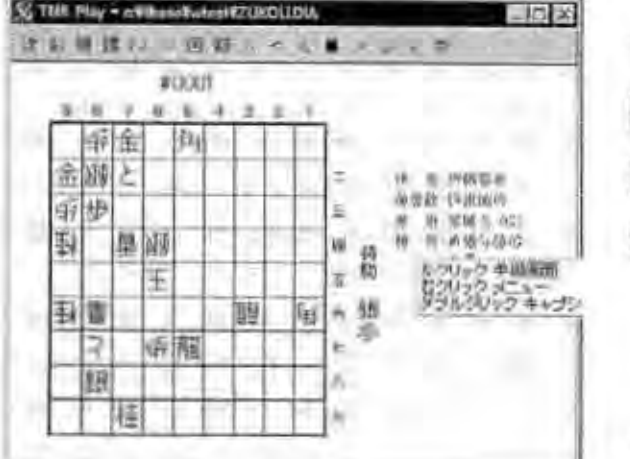

<メイン画面>の右側にマウスを持 っていくと図の小ウインドウが開く。

左クリック:「順」と同じで手順画面 のON/OFとなる。

右クリック: メニュー (プロパティ) ウインドウが聞く。

<mark>ダブルクリック</mark> : 一番上の欄(青い行)の<br>キャプション(図の拡大. 終了) ON/OFFを行う。(常 に表示がよい)

なお、これらの操作は特に小ウイン ドウを開かなくとも使える。

第6図 メイン画面 (1)

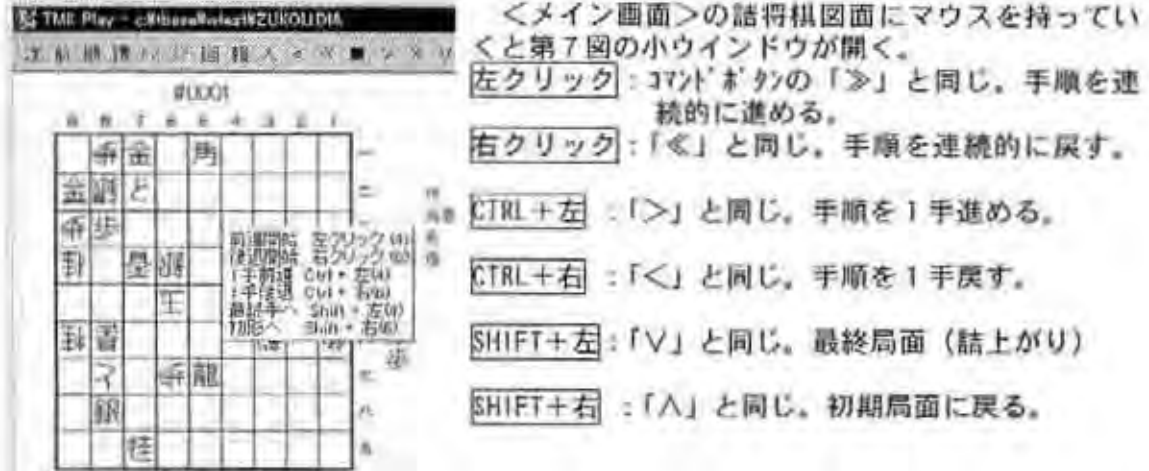

第7図 メイン画面 (2)

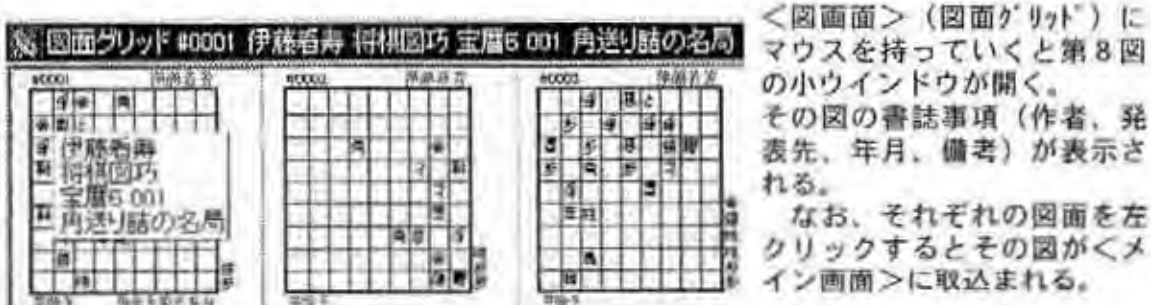

図画面 (図面グリッド) 第8図

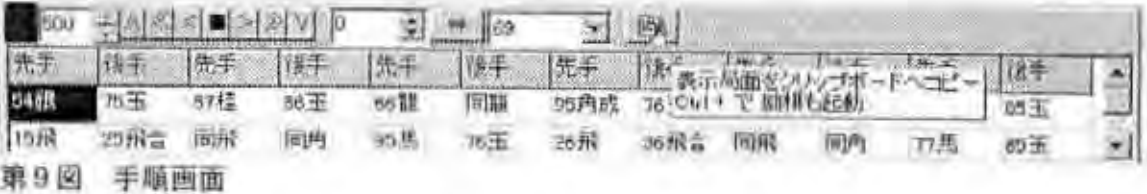

<手順画面>では<メイン画面>の図の手順が表示される。上欄のコマンドボタンは< メイン画面>と同じで、この欄の左に読込数 (500) 右に現在の手数 (0)。その右に詰 手数 (69) を示す。その隣のアイコンを左クリックするとその周面のコピー、CTRLを押し ながら左クリックすると「励棋」が起動する。(励棋は詰将棋解法ソフトで別途必要) 手順欄のセル (86玉など) をクリックすると<メイン画面>にその局面を表示する。

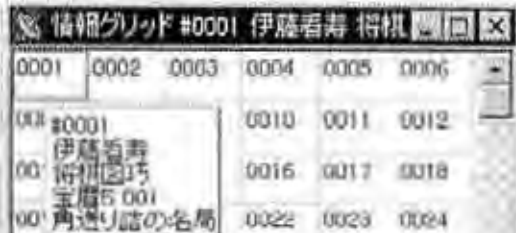

<情報画面>ではそのファイルの情報が表 示され、そのセル (001など) にマウスを持っ ていくと作者。発表誌などの書誌事項が見ら れる. (1. 2抄}

ここで左クリックするとその図が<メイン 画面>に表示され、操作出来る。

第10図 情報画面 (情報グリッド)

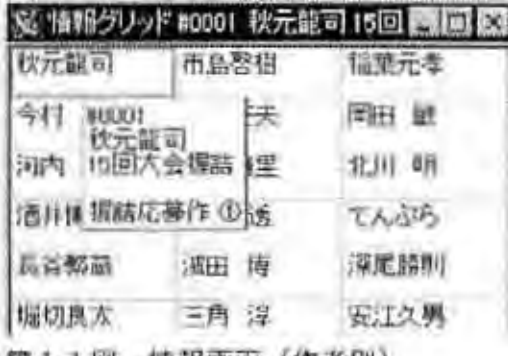

雑誌の作品など複数の作者の場合は、第5図 プロパティ2のTBase個の「情報グリット」で作者 欄にチェックを入れると左図(第11図)のよ うに作者名が表示される. 作者名の場合「情報列」を少なくするか(こ

では3列)横に伸ばして姓、名が入るように するとよい.

後の操作は上記第10図に準ずる。<br>なお、この例は'99年第15回全国大会の握り<br>詰を示す.(TBASE入力でファイルを作成した)

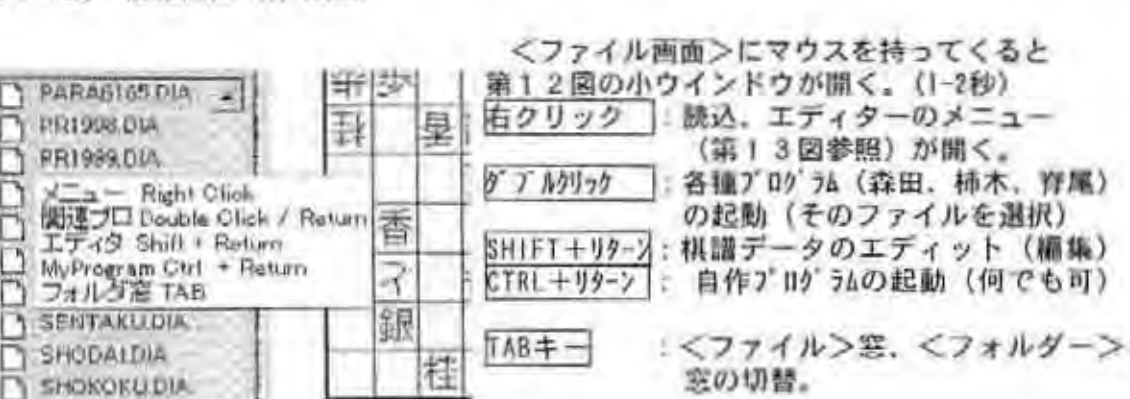

第11図 情報画面(作者別)

第12図 ファイル画面

以上のマウス操作に慣れるまで、各画面でのコマンドをメモしてくとよいかも知れない。

説明中に出てくる「クリック」、「ドラッグ」などがわかりにくければ、手持ちのマニ ュアルで確認されたい。なお.「CTRL+X」はCTRLキーを押しながら×キーを押すという意 味である。

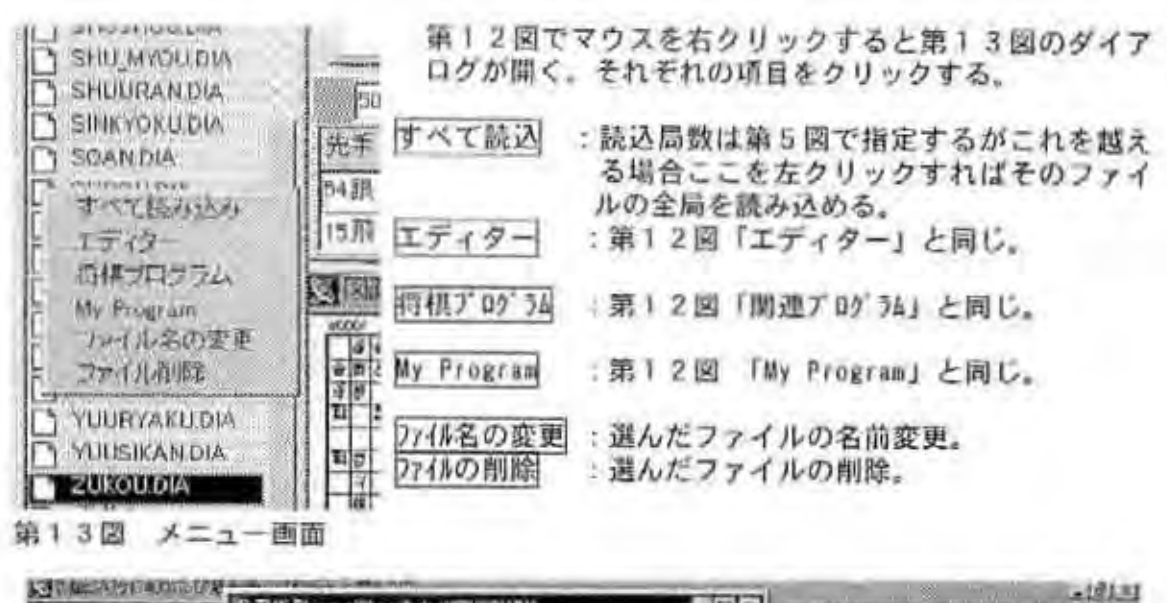

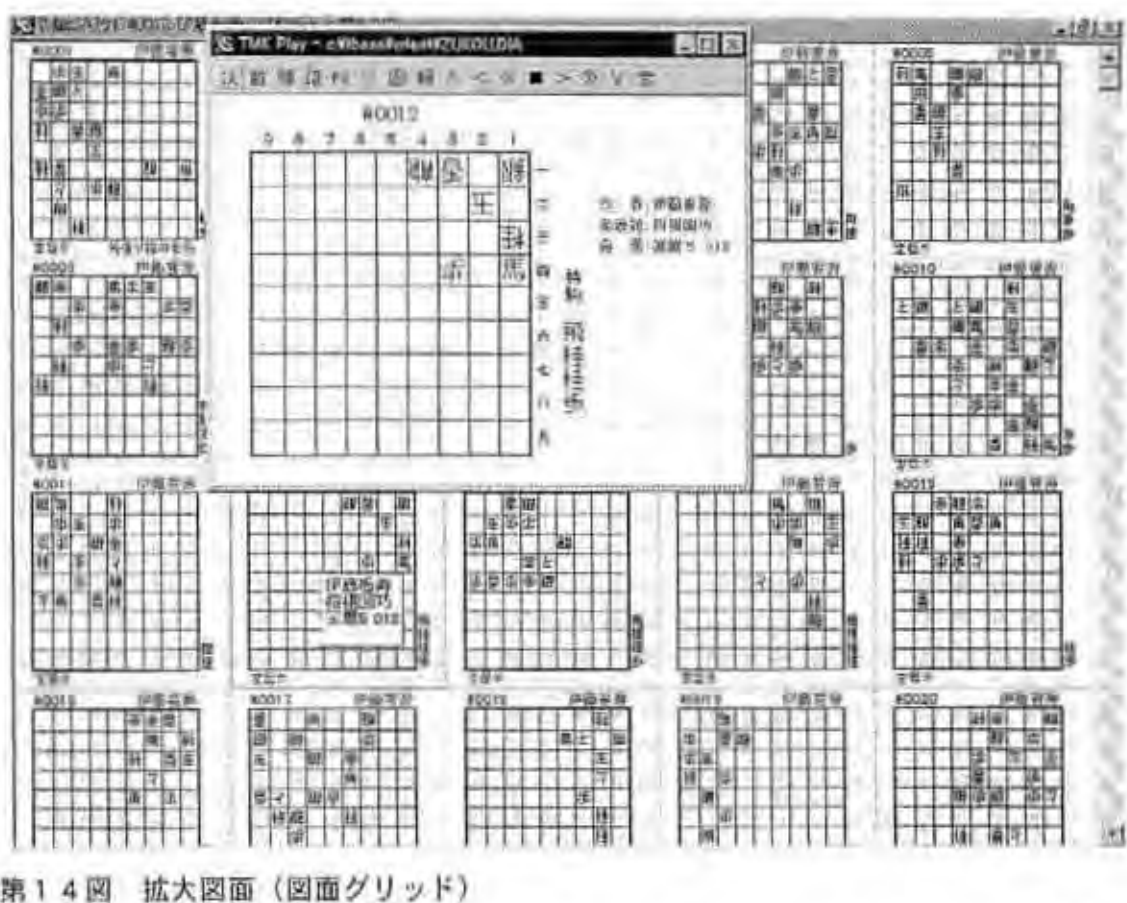

それぞれの<>>
図のキャプション (上欄の紺色の行) で拡大ボタン (口) をクリッ クするとその面薗だけが偉大される.

第14図は<図画面> (図面グリッド) を拡大したモノで複数の図面が閲覧でき、右の スクロールバーをスライドすることにより連続的に複数の図を見ることが出来る。

選んだ図上で「ALT」キー(旧NECキーボードでは「GRPH」キー)を押すとその図 が拡 大される。(この例では図巧12番を示している)

また、希望の図面をクリックし、縮小ボタン (2) を押すと <メイン画面>にその図が 表示されている. (文責平井孝雄)

H<sub>12</sub> 4 17

### [4]-1 EXCELへの図面・手順取込みについて

平井記

ACCESSを眺めていたところOLEオプジェクトの所にENHANCED META FILE (EMF) なる言葉 が出て来たのでくTMKPLAY>を思い出し、試してみました。(ACCESS HELP→グラフィックスタイル) emtファイルのWiNDOWS版にWiNDOWSメタファイル (wmf) というのがあり、これがTMKPLAY で作られる図面データであることが分かりました。

拡張子wafファイルは直接EXCEL. NORDへのコピー〈挿入〉はできすが一太郎8ではこの 形式に対応していないので不可です。但し、EXCELから一太郎への間接コピーは可能です。

その方法はEXCELをテキストファイル (拡張子PRN) で保存し、一太郎で読み込みます. 図は読み込まないのでEXECELを表示してそれぞれの図をコピーして (CTRLIC)、一太郎の 所定の位置へ貼り付け (CTRLIV) ればOKです。なお、NORD98への取り込みは次項で説明 します.

さて、下配の図がEXCELのリンプルですが、手順を追って説明します。

EXCEL (97)に取り込むと各図の区切りが付けやすいのでEXCELを使って脱明します。

手順の方はTMKPLAYから取込みは出来ないので、TJNファイルをEXCELへ直接取込みます。 TJNファイルはTXTファイルなので、EXCELへの変換が必要ですがある程度機械的に行えます。

(事職2を参照して下さい)

<手順1> 寄誌事項・図面の取込

- TNKPLAY (以下TPと略記) でDIAファイル (例えばKADOWAKI, DIA) から所定の図面を  $\mathbf{T}$ 幽す.
- CTRL+Cでクリップボードにコピーしておく。(メインの書誌情報+商略図) 2
- メイン画面上で右クリックし、プロパティ画面を出し、下から3行目の「ENHANCED META FILEの作成」を左クリックする。 2
- ここでTPを極小化し、待避させる。 d
- 5 EXCELを開く (新規ファイル)
- B2のセル辺りにCTRL+Vでクリップボードより書誌事項などを貼り付ける。 ß.
- 書誌事項の下に簡略図が出るがこの時点ではそのままにしておく。(行削除しても可)  $\tau$
- 8 簡略図の最下行 (B20辺り?)にカーソルを移動しこのセルをアクティブにする。
- コマンドで「挿入」→「図」→「ファイルから」を選ぶ 9
- Vgo 10 1で選んだデータのKADOWAKI.DIAファイルのあるディレクトリーを探すとKADOWAKI-WFMが見つかる。
- これを左クリックすると3項で選んだ図がコピーされる。  $\mathbf{H}$
- この図は4列 (B~F) と大きいので図枠のハンドル右下で3列位に縮小する。
- EXCELを極小化し、TPを元の大きさに戻し、ツールの「次」コマンドで次の図面を 出し、1から繰り返す。但し、6ではそれぞれ E 列、H列のセルを選ぶ。 12 この臣<br>13 EXCEL<br>14 やや音<br>14 節なら
- 出し、 イルラスマン語リ、 ロレ、 へくはくれいとい、 イルリンクと言い。 30 題なら10分程度か?
- 15 最後に簡略図の行を削除し整形すれば下図のようなサンプルが出来上がる。

〈字削除 2> 鎗李聞の胞込

- カーソルをEXCELの#001岡の下、このサンプルではB83に持って来ておく。 x
- ファイルコマンドで「閉く」でファイルの種類を「全てを選択」とする。  $\mathcal{P}$
- ァイルコマントで「刷\」でブデイルの種類を「主でを通訳」ごする<br>,TJNファイルを探しクリック. するとテキストファイルウイザード(1/3)ウインド
- 元のデータ形式で2行目の「〇スペース··」にチェックし、「>次へ」をクリック  $\overline{4}$
- 9(9) -) (2/3)が開き、作品Mo欄に区切り線が出来る。ここで「完了」をクリック。 5
- 12a56789 出来上がったシートは作品No (A列)と手順 (B列)の2列となる。(C列以降にデ  $6$ - タはたい}
- 7 長い手順 (複数行)の場合、文末の //」を削除しておく。
- 8 「ウインドウ」コマンドで「整列A」をクリックし、「並べて表示」を選ぶ。
- 右側半分に先のシート画面が表示される。左の手順の同一Noの行を選びコピーコマン 9 ドを実行。この時、B列だけを選び、No列 (A列)は含めない。
- 10 右のシート、図面の下 (B83)に貼り付ける。コピーした行の倍、3列を範囲指定

る。例えば、 詰手順行が 3 行であれば 6 行 X 3 列 ( B 83~D 87) を範囲指定しておく。

- $\overline{11}$ 「編集」コマンドで「フィル」→「文字の割付」を選びリターン (エンター)
- こうすると図面の下、3列に手順が収まる。  $12$ 1
- 関仰に各国 の下に箇苧u 入れて行fれまOK  $13$
- 14 TPのメイン画面で結上がり図も取り込める (下図サンプル参照).

- 注意<br>1 emiファイルはメインの図のみ。またファイル名は変えられないので都度貼り付ける 必要がある。(途中図、詰上がり図はファイル名に手数が付き「KADOWAKI\_15.wfm」<br>などのファイル名となる)
	- wfmファイルは図面だけなので書誌事項は最初にCTRLHCで取り込む必要がある。  $\overline{2}$
	- TPのメイン画面のプロパティで書式を変更すればフォントなどは変えられる。 3
	- この方法の利点は外字などを必要とせず、EXCEL上でコメントも自由に入れられる。
	- 手順2の説明は図示が分かりやすいが、今回は文章のみとした。 5
	- EXCELで取り込んだ図は一太郎にも読み込めるのでこちらでも整形・編集可能であ る. 。 EXCELで取り込んだ図は一太即にも読み込のるのでこちらでも楚形・編集可能であ<br>る。<br>7 EXCELを縮小し、画面左半分とし、TMKPLAYをメインを主に表示させるようにすると 12、 国566、 12、 T P のメイン画面のフロバティで書式を変更すればフォントなどにこの方法の利点は外字などを必要とせず, EXCEL上でコメントも自手順2の説明は図示が分かりやすいが. 今回は文章のみとした。<br>EXCELで取り込んだ図は一太郎にも読み込めるのでこちらでも整形<br>る。<br>EXCELで取り込んだ図は一太郎にも読み込めるのでこちらでも整形<br>この形である。<br>T.記手順をより効率よく行える。(13ページ参照)<br>サンプル図(詰.Bl(KADOWAKI,
	- 下記手順をより効率よく行える。(13ページ参照)

作品番号 : 10001

作者:門脇芳雄 発表誌 話パラ **発表日付:195409 010** 備考:別案 5

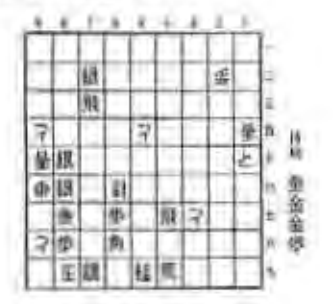

一一

-<br>78銀99玉89金同と98金同王89<br>-金同歩生99歩88玉77銀87玉76 99玉98金89玉79飛生983 王89<br>王97 銀引 96 玉87 銀同 玉89飛78 玉88 飛69玉58馬同桂成89飛78玉79<br>飛87玉88歩96玉46飛85玉86飛 75玉66銀64玉73飛成同玉83飛 成62 五63 龍 51 玉 24 角 41 玉 43 龍 成62五63龍51玉24角41玉43龍<br>31五42角成21玉32馬12玉13龍<br>巨王14ト12王12条主で50玉話 同玉14と12玉13香まで59手詰

作品番号:#0002 作品名:胡蝶 作者:門脇芳雄 発表誌: 詰パラ 発表日付:195502 000 備考:詰棋界S26.2 私の処女作

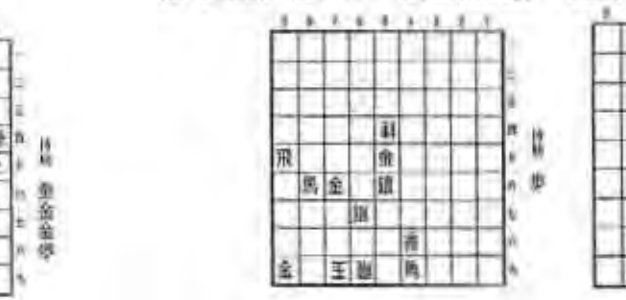

作品番号10005 品名:イの字 作者:門脇芳雄 発表誌: 詰バラ hna 発表日付 195601 037 備老:イロハ字詰

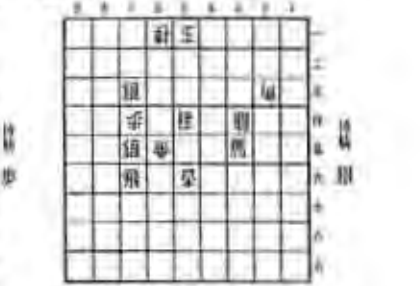

89金同玉78銀同玉67角同飛成<br>同銀同玉68飛57玉56金同玉55 飛同玉64馬56玉66金同桂57歩 同玉46馬まで21手詰

注: 透中図. 詰上がり図は? TPメイン画面で(>) にて所定の図を、又、 (V) で詰上がりを表示 会ぜる. メイン画面でおクリック プロパティ「ENHANCED META FILEの作成」で行う。<br>レストレートの<br>マンクライン

10' {作'" 同角42飛63玉74銀54玉65 65銀同玉75金54玉55歩同 玉64 绿生54 玉56 飛同 角 55 香まで21手詰

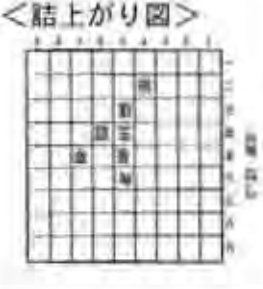

<補足図>

TMKPLAYよりEXCEL (97)へのデータ取込 (併行法)

本文では、TMKPLAY、EXCELを交互に出す方法を説明したが、両ソフトを並べて編集するパ ターンを例示する。

この固では画面左側にEXCEL、右側にTMKPLAYを配しており、手順はEXCELの右(図では隠れ て見えない)に置いておく。

但し、左右の移動が面倒であり、むしろ上下に分けた方が良いかも知れない。

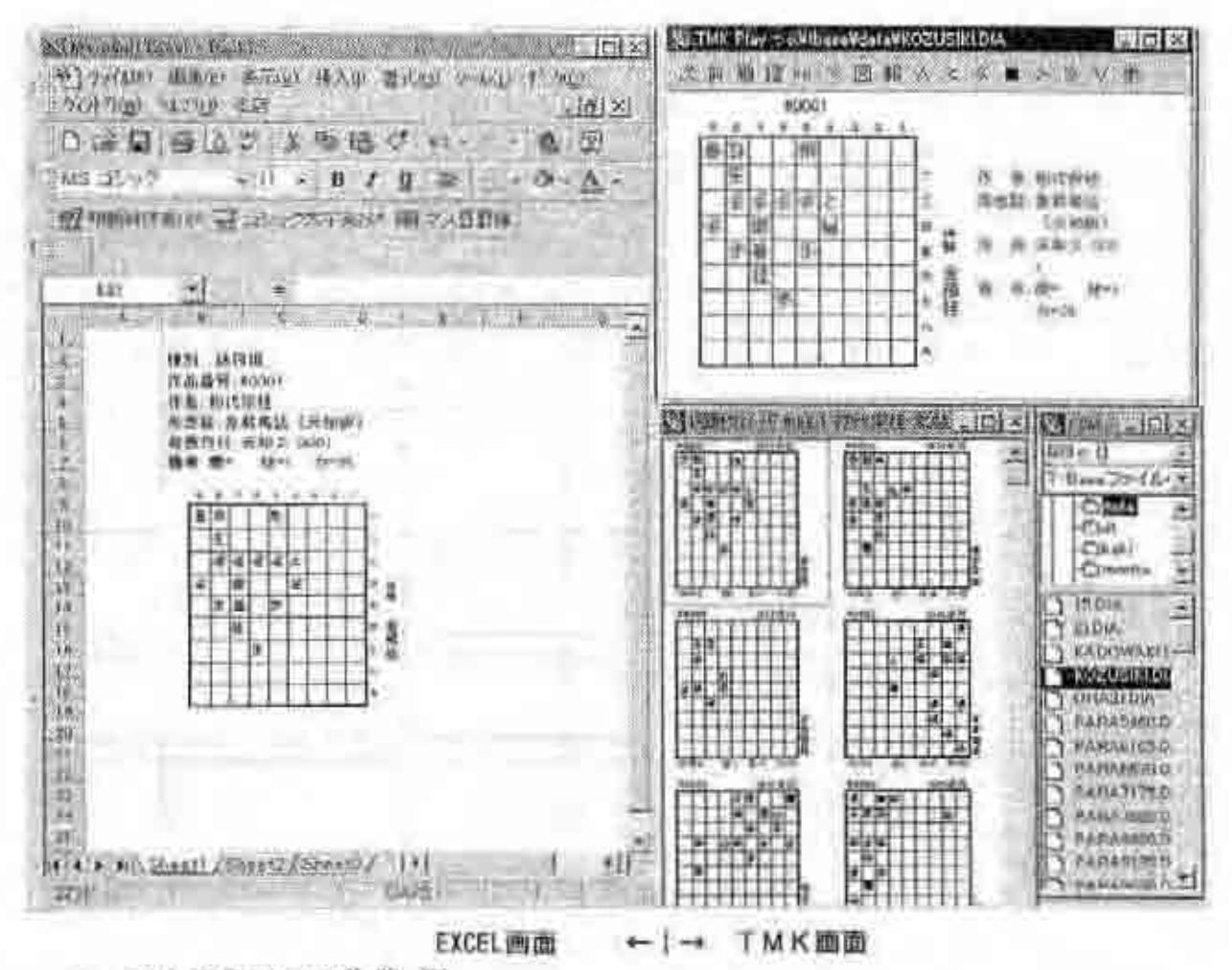

マルチ表示での作業 図 C)

平成12年5月

## 【4】-2 TMKPLAY図、手順のWORDへの取込について

事前に1. 2 項の「TMKPLAYの使い方」を見ておくと分かりやすい。

話将棋の図、手順をワープロに取り込む場合位置調整、図の大きさの処理を考えると段組 みの方が便利なのでここでは三段組を紹介する。

なお、一太郎Ver8はEMF形式の図に対応していないのでWORD98を使用した。但し、本マニ ュアル作成に当たり、WORD98をWORD5?ファイルとして一太郎8に読み込み図を張り付けてこ の文を作った。

 $<$ 1  $>$ 段組設定

詰パラ方式(縦書き)が仕上がりから言って好ましいが始めに横書きで作り、後で横書き →縦書きに変更する方が扱いやすい。但し、23角など半角数字は「組み文字」で縦に変える 必要がある.

WORDの新規ファイルを開き「書式」→「段組」→「3段」を選ぶ

<2>TMKPLAYデータの取込

WORDを縮小し、TMKPLAY (以後T Pと略す) を立ち上げる。

1) 書誌のコピー

T P の「メイン画面」でCTRL+Cを押す。(クリップボードに一時的に保存)

2) TPを極小化しWORD画面にする。CTRL+Vを押すと書誌事項. 簡略図が(クリップ

ポードから)コピーされる。(第1図)

簡略図を削除 (範囲指定→DEL) する。(第2図)  $3)$ 

種別: 詰将棋

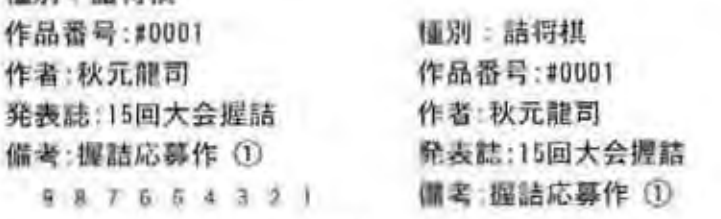

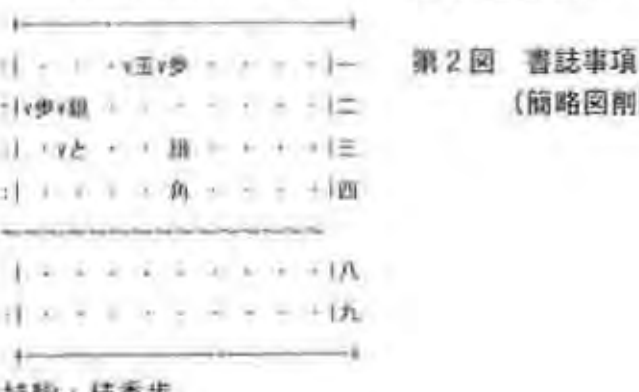

持制:桂香歩<br>|0手目の局面

'"糊留置} '"図 ."・<sup>3</sup>.商略

{飼町図鯛険}

種別:詰将棋 作品番号: \$0001

作者:秋元龍司 発表誌:15回大会押詰 備考:握詰応募作(1)

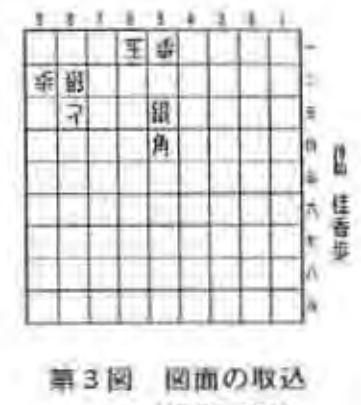

- 4) WORDを縮小し T P のメイン画面で右クリックし、プロパティ画面を出す。 「ENHANGED META FILEを作る」をクリックする。
- 5) T P を極小化し、WORD画面にする。 ツールパー『庫入』→「図」→「ファイルから」をクリックするとFILE選択画面とな る。ここでTBASEデータのあるフォルダーを開けると「(ファイル名), WMF」が見つかる のでこれをダブルクリックし、WORDに図面を貼り付ける。
- 6) この図をクリックすると周囲に枠が現れるので右下にマウスを当て、斜め矢印を動か すことにより図が相対的に拡大、縮小される。適当な大きさを選ぶ。(笛3図) なお、図は初期画面だけでなく詰上がりの図も同様の手順で取り込める。 WH画面は1FILEにつき1図しか作られないが詰上がりはFILE名の後に手数。 たとえば fFILE 15. WWF」のようになるので同一図で初期. 詰上がり図を指定しても よい.
- <手順の導入>

手順はTPからは出来ないのでTBASEの手順ファイルから直接取り込む。

- 1) 現ファイルを残したまま「ファイル」開くでTBデータのあるフォルダー、例えばKO2U~ SIKI.TJNを選びクリックすると図面順に手順が表示される。
- $2)$ 所定の手順ブロックを範囲指定し、CTRL+Cを押す(「編集」コピー命令でもよい)
- 3) メニューバーの「ウインドウ」→「ウインドウの整列」を選ぶと先ほどのファイルが表 示されるので両者を並べ編集することになる。
- .) 取り敏えず聞酒 〈第ヨ 図) の下でCTRLIVで 種別:詰将棋 手順を貼り付けると次 作品番号:#0001 のようになる。 作者:秋元龍司

『0001 64香63飛62銀成同飛 発表誌:15回大会握詰 同香成同玉61飛71玉72步同 玉64桂71玉61飛成同玉72角 備者:掘詰応募作 (1) 成/0001 まで15手詰」 手 順番号、改行マーク(/) を削除し、次のようにする。

「64香63飛62銀成同飛同香 成同玉63飛71玉72歩同玉64 棒71玉61飛成同玉72角成ま で15手詰」第5、6図に結 果を示可

この手順を繰り返せば必要 な局面を連続的に作成でき 54香53飛62銀成同飛同香成 54銀75玉87桂86玉66龍同龍9 る。

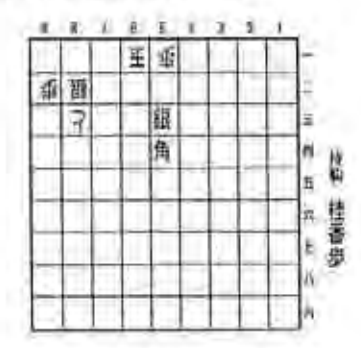

同玉63飛71玉72歩同玉64桂7 6角成76玉77歩同龍同馬85玉

第5図 手順の導入

樋別館将械 作品書号 :10001 作者:伊藤看寿 発袋盤符械図巧 発表日付 宝暦 5 001 備考:角送り詰の名局

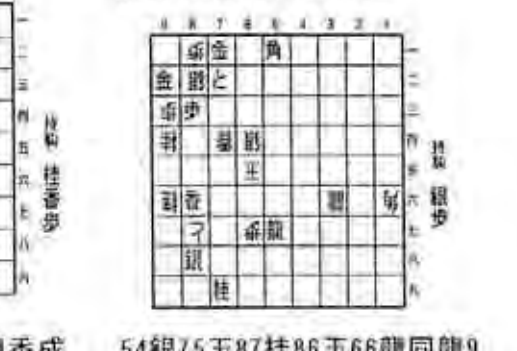

1玉61飛成同玉72角成まで1 15飛25飛合同飛同角95馬76 5季誌 " 玉26飛36飛合同飛同角77馬 (中略) 52金まで69手詰

#### 第6図 図巧の例 以上

縦書き三段サンプル (WORD BS使用) 平成十二年五月

作品番号:#000 備考:握詰応募作 ① 発表誌:15回大会握詰 作者:秋元龍司 種別:詰将棋

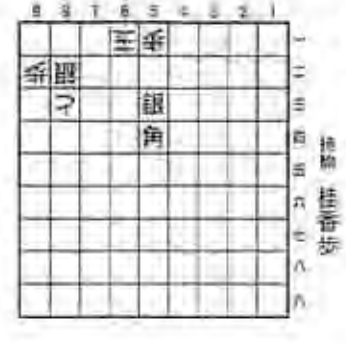

15手詰 7玉の飛成同玉な角成 まで 成同玉8飛行玉だ歩同玉好桂 品香鸽飛 段銀成同飛同香

# 注

①例題として秋元氏作を借 用させて頂きました。

69半角の数字を縦書きする 字」で行うがいちいち範 画指定するのが厄介なの には「書式」一 で二題だけを修正した。 「組み文

③話上がり図はTPの「メ イン画面」で最終局面

WETA FILEをクリックす コマンド)を出し、プロ バティ画面でENHANSED

ると初期画面同様この図 を取込むことができる。

> 発表日付 宝暦五 001 発表誌:将棋図巧 作品番号:#000H 種別:詰将棋 備考:角送り詰の名局 作者:伊藤看寿

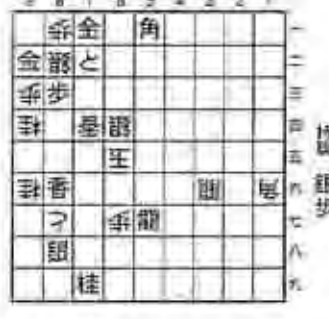

Ł

審 E

歩 曇

> 餌 ₹ ₩

金 E

步

P.

玉林角的玉83金同玉88歩成2 玉花金叭玉蛇歩同角 同銀同 同香25歩32玉が銀51玉32と同 飛び飛合同飛同角が馬85玉84 飛4飛合同飛同角8馬25玉4 飛ぶ飛合同飛同角が馬85玉35 飛び飛合同飛同角の馬が玉怨 玉記全まで部手詰 玉碇馬岡玉65銀成67玉だと57 飛同玉頭馬鈴玉乾金同歩活桂 角成た玉カ歩同龍同馬三に 5銀2玉が桂8玉6龍同龍郎

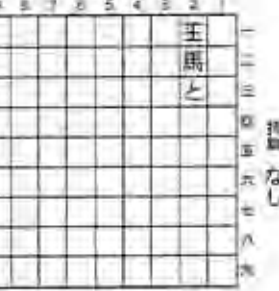

右図「煙詰」詰上がり図

s. 発表日付:宝層五 発表誌 将棋図巧 作者:伊藤看寿 作品名:「煙詰」 作品番号:#0099 種別:詰将棋 斣 唇 雟 논 地 繭 目前 なし 14 个 年 歩マ Ł 桂 660

詰 成同五24と12玉23と二玉21 玉23金同玉33角成12玉13桂 玉33金12玉13歩同玉25桂12 香成同玉22馬まで百十七手 桂12五13歩同玉14歩12玉13

57 銀 47 玉 46 と57 玉 56 金同と 84龍同玉84龍95玉96香同銀 同玉?2香成91玉82杏同玉93 91H483A1画H234115241 玉12と91玉82と同玉73歩成 8)と同玉71香成91玉81杏同 同王15と34王44金23王34歩 33玉53龍34玉44龍23玉24龍 玉44と同玉06龍56歩合同龍 玉??龍05玉55と同玉66龍45 同と引67王76銀同玉66と同 82龍18488龍67王88錦89王 同步同玉87銀97玉94龍87玉 馬同玉73飛94玉83飛成85玉 銀同桂同步成同H123桂成同 13玉23金同銀同步成同玉35 挂步 歩服 霞桂

 $\mathbf{B}^{(0)}$ 

平井記